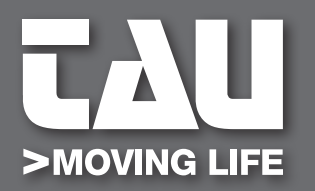

**GUIDA ALL'INSTALLAZIONE** *INSTALLATION GUIDE*

# **T-LINETD**

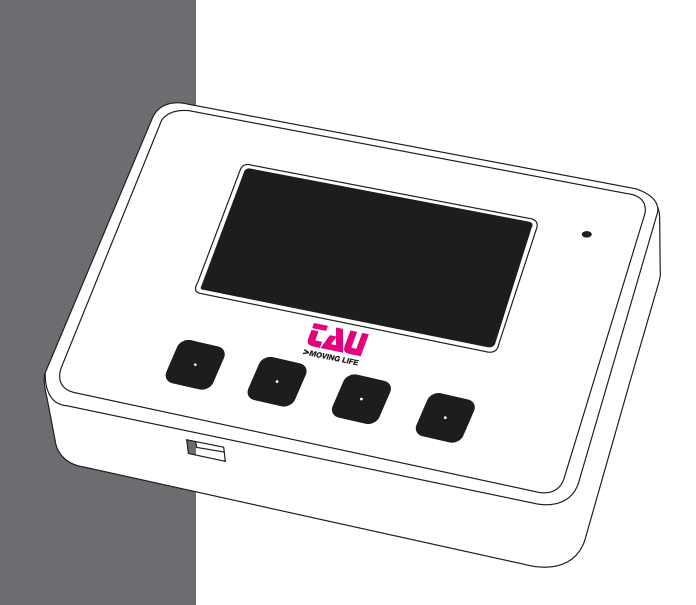

D-MNLOTLINETD 18-10-2022 - Rev.08 **D-MNL0TLINETD** 18-10-2022 - Rev.08

**IT - Istruzioni originali**

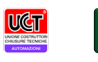

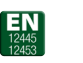

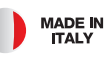

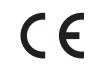

**IZ<br>EL AVVERTENZE**<br>EL Il presente manuale è destinato solamente al personale tecnico qualificato per l'installazione. Nessuna informazione contenuta nel presente fascicolo può essere considerata d'interesse per l'utilizzatore finale. Questo manuale è allegato alla tastiera digitale T-LINETD; non deve pertanto essere utilizzato per prodotti diversi!

#### **Avvertenze importanti:**

#### **Togliere l'alimentazione di rete alla scheda prima di accedervi.**

La tastiera digitale T-LINETD è destinata al comando di un motoriduttore elettromeccanico in corrente continua per l'automazione di cancelli, porte e portoni.

Ogni altro uso è improprio e, quindi, vietato dalle normative vigenti.

È nostro dovere ricordare che l'automazione che state per eseguire, è classificata come "costruzione di una macchina" e quindi ricade nel campo di applicazione della direttiva europea 2006/42/CE (Direttiva Macchine).

Questa, nei punti essenziali, prevede che:

- l'installazione deve essere eseguita solo da personale qualificato ed esperto;
- chi esegue l'installazione dovrà preventivamente eseguire "l'analisi dei rischi" della macchina;
- l'installazione dovrà essere fatta a "regola d'arte", applicando cioè le norme;
- infine dovrà essere rilasciata al proprietario della macchina la"dichiarazione di conformità". Risulta chiaro quindi che l'installazione ed eventuali interventi di manutenzione devono essere effettuati solo da personale professionalmente qualificato, in conformità a quanto previsto dalle leggi, norme o direttive vigenti.

Nella progettazione delle proprie apparecchiture, TAU rispetta le normative applicabili al prodotto (vedere la dichiarazione di conformità allegata); è fondamentale che anche l'installatore, nel realizzare gli impianti, prosegua nel rispetto scrupoloso delle norme.

Personale non qualificato o non a conoscenza delle normative applicabili alla categoria dei "cancelli e porte automatiche" deve assolutamente astenersi dall'eseguire installazioni ed impianti.

**Chi non rispetta le normative è responsabile dei danni che l'impianto potrà causare!** Si consiglia di leggere attentamente tutte le istruzioni prima di procedere con l'installazione.

#### **INSTALLAZIONE**

**Prima di procedere assicurarsi del buon funzionamento della parte meccanica. Verificare inoltre che il gruppo motoriduttore sia stato installato correttamente seguendo le relative istruzioni. Eseguiti questi controlli, assicurarsi che il motoriduttore non abbia un assorbimento durante il movimento superiore a 3 A (per un corretto funzionamento del quadro di comando).**

L'INSTALLAZIONE DELL'APPARECCHIATURA DEVE ESSERE EFFETTUATA "A REGOLA D'ARTE" DA PERSONALE QUALIFICATO COME DISPOSTO DALLA LEGGE 37/08.

#### **NB: si ricorda l'obbligo di mettere a massa l'impianto nonché di rispettare le normative sulla sicurezza in vigore in ciascun paese.**

LA NON OSSERVANZA DELLE SOPRAELENCATE ISTRUZIONI PUÒ PREGIUDICARE IL BUON FUNZIONAMENTO DELL'APPARECCHIATURA E CREARE PERICOLO PER LE PERSONE, PERTANTO LA "CASA COSTRUTTRICE" DECLINA OGNI RESPONSABILITÀ PER EVENTUALI MAL FUNZIONAMENTI E DANNI DOVUTI ALLA LORO INOSSERVANZA.

**2**<br>**2**<br> **2** 

#### **INFORMAZIONI GENERALI**

Il programmatore digitale T-LINETD è stato progettato per funzionare con gli operatori per porte automatiche pedonali, mod. T-LINE. Il programmatore digitale T-LINETD può essere utilizzato dall'utente finale per la scelta della modalità operativa della porta automatica; l'utilizzatore può inoltre selezionare la lingua preferita e impostare una password utente per impedire l'uso del programmatore digitale alle persone non autorizzate. Il programmatore digitale T-LINETD è inoltre lo strumento indispensabile all'installatore per configurare il funzionamento della porta automatica ed effettuare le operazioni di set-up, di impostazione delle funzioni e dei parametri, per eseguire la diagnostica dell'impianto e per poter accedere alla memoria eventi in cui sono contenute le informazioni relative all'automatismo e al suo funzionamento.

L'accesso al menù di programmazione è protetto da una password tecnica di sicurezza, affinché solo il personale specializzato ed autorizzato possa intervenire sull'automazione.

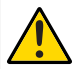

#### **ATTENZIONE**:

**Il programmatore digitale T-LINETD deve essere installato dal lato INTERNO degli edifici.**

**Se viene installata la tastiera digitale T-LINETD non può essere installato il selettore di funzioni manuale T-LINESELF e viceversa.**

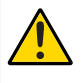

#### **IMPORTANTE:**

**Se nella porta automatica è installata una centrale DC20 per abilitare la personalizzazione dei parametri mettere il dip-switch in ON nelle Opzioni → T-LINETD come indicato nel paragrafo REGOLAZIONE PARAMETRI OPZIONI.**

#### **COLLEGAMENTI ELETTRICI**

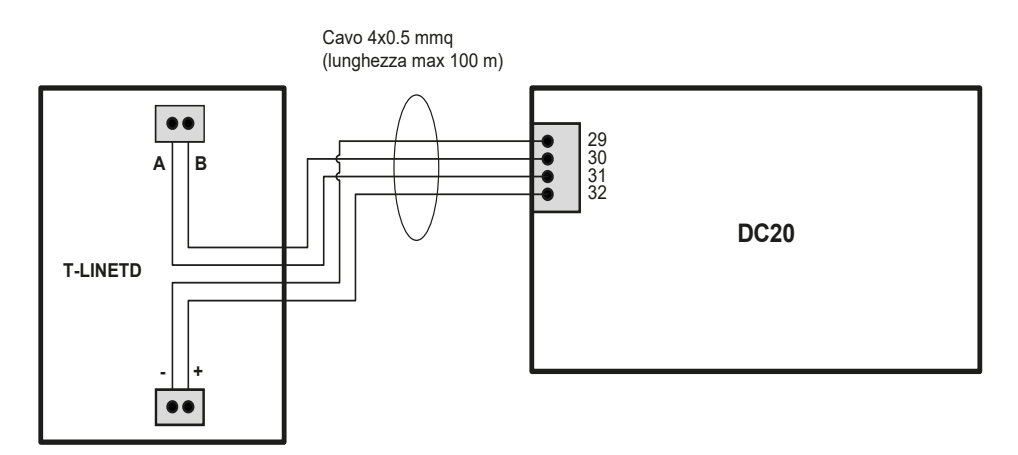

**TAU > 3**

## **LEGENDA SIMBOLI**

Icone visualizzate nella riga di stato del menu principale

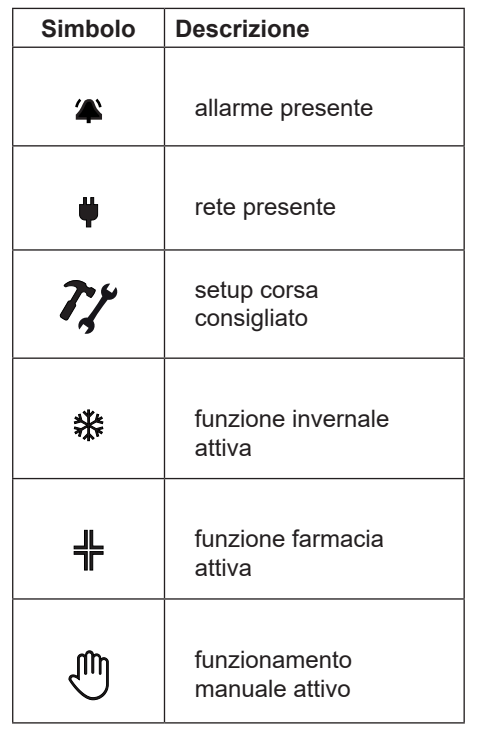

Icone visualizzate nella schermata "Diagnostica Ingressi" (premere P1 + P2)

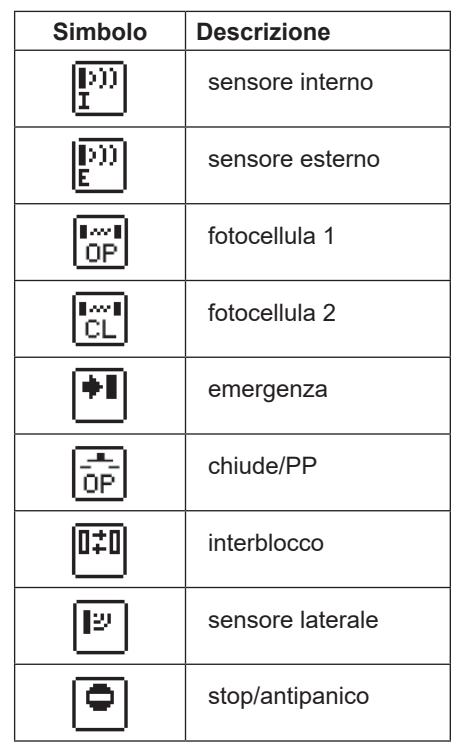

#### **MENU PRINCIPALE, PROGRAMMI DI LAVORO DELLA PORTA AUTOMATICA**

Tramite il menu principale si modificano le funzioni attive nella scheda. Premendo il 1° tasto a sinistra **P1** si possono selezionare i diversi programmi di lavoro della porta automatica:

**SEMPRE APERTA** porta bloccata aperta

**SOLO ENTRATA** traffico solo in entrata

**ENTRAMBI I SENSI** traffico in entrambi i sensi

**SOLO USCITA** traffico solo in uscita

**SEMPRE CHIUSA** porta bloccata chiusa

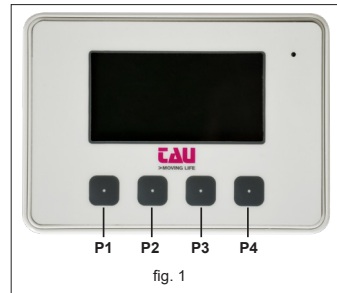

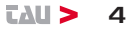

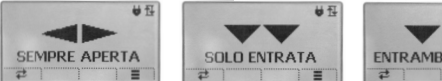

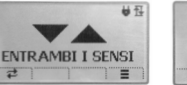

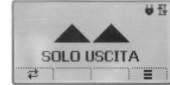

## **PERSONALIZZAZIONE DEI PROGRAMMI DI LAVORO DELLA PORTA AUTOMATICA**

Tramite la funzione **Personalizza tasto P2** è possibile abilitare alcune opzioni relative ai programmi di lavoro.

- **A** NESSUNA FUNZIONE pulsante non programmato
- **B** Apertura INVERNALE la porta apre parzialmente (75% della corsa utile)
- **C** Apertura FARMACIA la porta apre parzialmente (circa 40 mm)
- **D** Apertura MANUALE la porta si apre manualmente

Per assegnare la funzione desiderata al programma di lavoro si deve prima di tutto assegnare una delle 4 opzioni al tasto **P2.** Premere il tasto **P4**, selezionare la voce menu **Opzioni → Personalizza tasto P2** e selezionare una delle possibili personalizzazioni: NORMALE, INVERNALE, FARMACIA, MANUALE. In questo modo avete memorizzato una personalizzazione al tasto P2 e apparirà l'icona nel menu principale sopra il tasto P2.

Usicre dal menu principale e premere il tasto P2 per abilitare o disabilitare la funzione personalizzata.

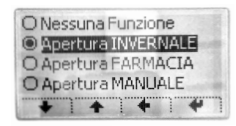

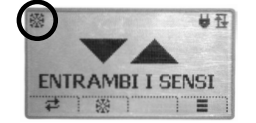

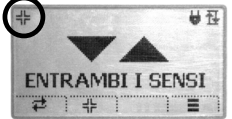

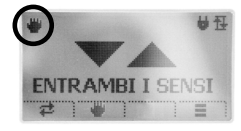

Menu programmi Apertutra Invernale Apertura Farmacia Apertura Manuale

## **MENU PARAMETRI**

Premendo il quarto pulsante da sinistra **P4,** si accede al menu PARAMETRI, in questa sezione si possono regolare i seguenti parametri:

- PARAMETRI BASE
- DIPSWITCH
- IMPOSTAZIONI
- OPZIONI
- INFO

## **REGOLAZIONE PARAMETRI BASE**

La lista dei trimmer accessibile da questo menu corrisponde a quelli presenti anche nella centrale di comando DC20.

**ATTENZIONE: Se nell'automazione è installata la centrale di comando DC20 la modifica dei trimmer ha effetto solo se Opzioni→T-LINETD è in ON**.

Vmax.OP (Trimmer TM1) regola la velocità massima in apertura

Vmax.CL (Trimmer TM2) regola la velocità massima in chiusura

Power.OP (Trimmer TM3) regola la forza in apertura

Power CL (Trimmer TM4) regola la forza in chiusura

Decel.OP (Trimmer TM5) regola la durata del rallentamento in apertura

Decel.CL (Trimmer TM6) Regola la durata del rallentamento in chiusura

**TCA** (Trimmer TM7) regola il tempo di chiusura automatica

Per modificare il valore si usano i tasti + e ⋅ Per confermare si usa √. mentre per annullare X

#### **REGOLAZIONE PARAMETRI DIPSWITCH**

La lista dei dipswitch accessibile da questo menu corrisponde a quelli presenti anche nella scheda DC20.

**ATTENZIONE: Se nell'automazione è installata la centrale di comando DC20 la modifica dei dipswitch ha effetto solo se Opzioni→T-LINETD è in ON**.

Lo stato del dipswitch si modica con il tasto  $P1$ . Per confermare si usa  $\checkmark$ , mentre per annullare **X**

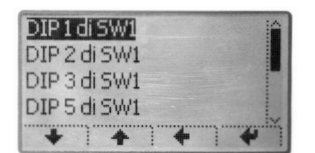

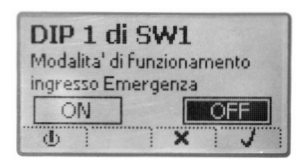

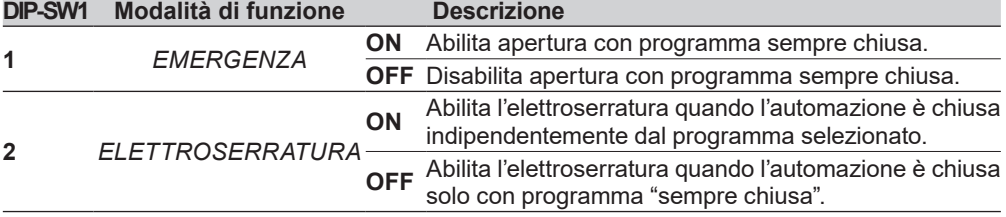

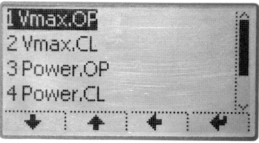

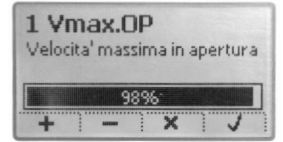

**6**<br>**6**<br> **6** 

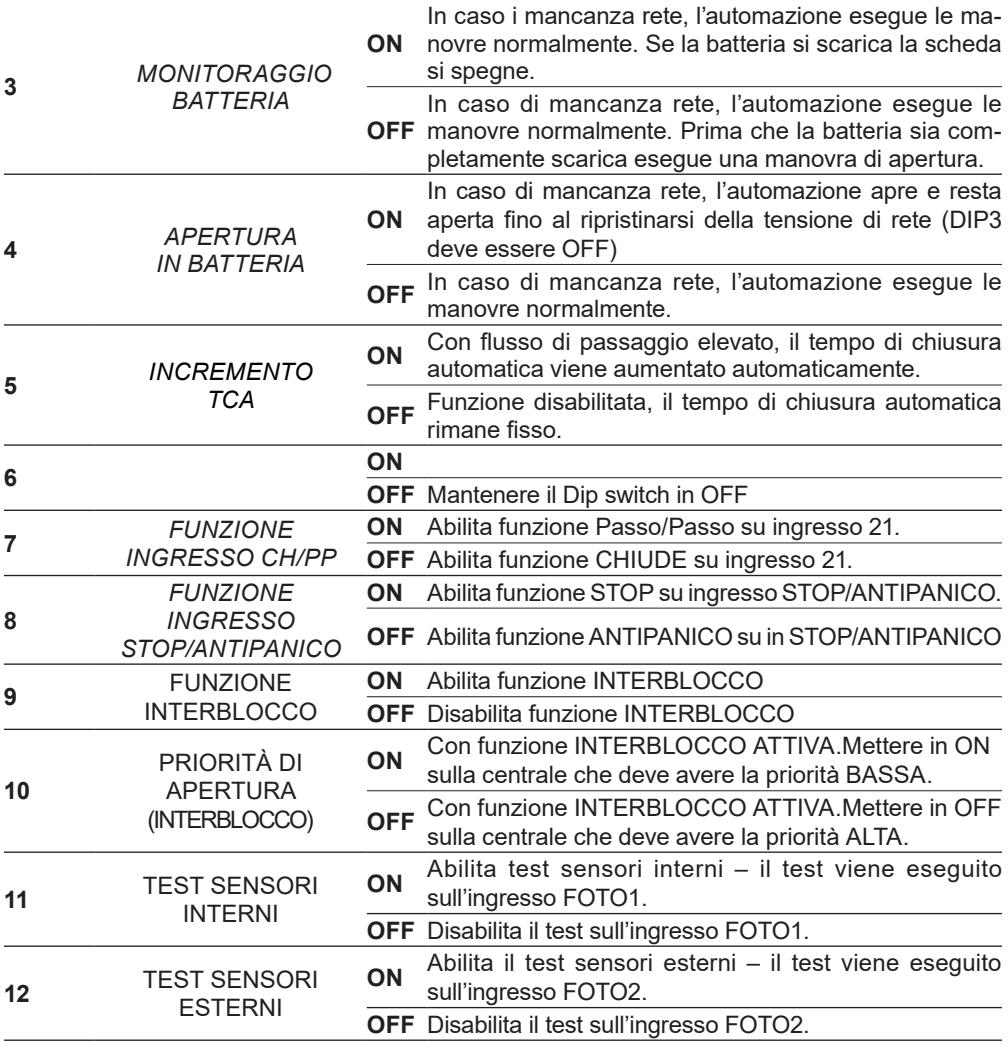

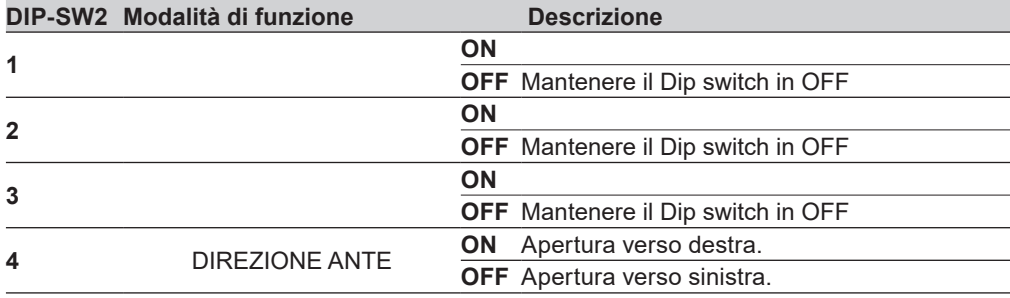

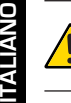

**Se la porta automatica è ad 1 anta con apertura verso destra, invertire i comandi del dip switch 4. ON: apertura verso sinistra - OFF: apertura verso destra.**

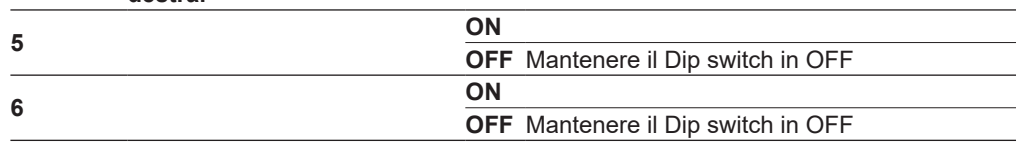

#### **REGOLAZIONE DI PARAMETRI IMPOSTAZIONI**

In questo menu sono raccolti tutti i parametri di uso avanzato necessari per la regolazione dettagliata dell'automazione:

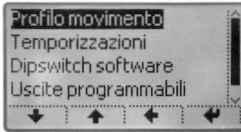

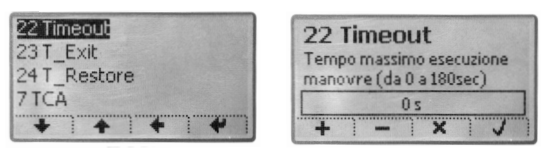

Menu Parametri Esempio regolazione parametro "Timeout"

| Parametri $\rightarrow$ Profilo movimento |  |
|-------------------------------------------|--|
|-------------------------------------------|--|

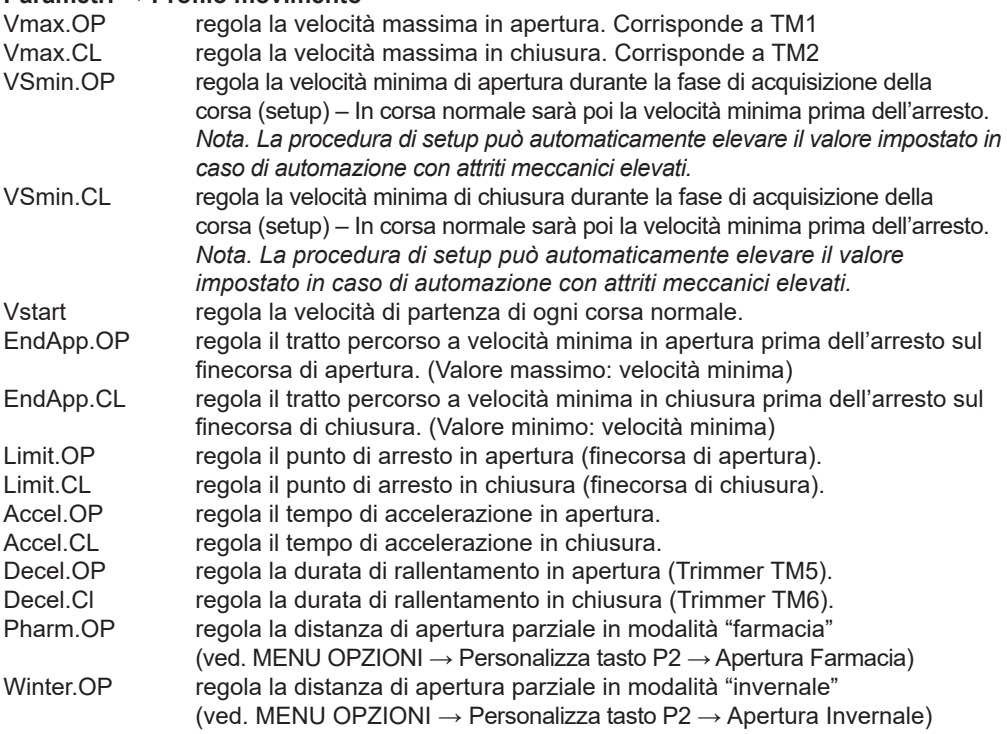

#### **Parametri → Temporizzazioni**

22 Timeout regola il tempo massimo per l'esecuzione di una manovra. Se superato

senza che l'automazione arrivi un finecorsa, la scheda DC17 emetterà un allarme "timeout" (errore 5R – timeout automazione).

- 23 T\_Exit regola il tempo di uscita con programma "sempre chiusa". Durante questo tempo il sensore interno rimane abilitato per permettere l'uscita. Superato questo l'automazione rimarrà bloccata chiusa.
- 24 T\_Restore regola il tempo di ripristino dopo un errore. A seguito di un errore/allarme, scaduto il tempo di ripristino, l'automazione eseguirà un riallineamento automatico a bassa velocità per riportarsi in posizione nota.
- 7 TCA regola il tempo di chiusura automatica (Trimmer TM7).

#### **Parametri → Dipswitch software**

Non implementato

#### **Parametri → Uscite programmabili**

Non implementato

#### **Parametri → Parametri tecnici**

Chiamare l'assistenza tecnica della TAU per l'eventuale modifica di questi parametri.

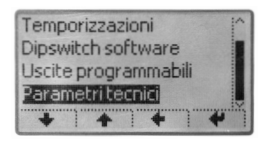

#### **Impostazioni → Setup corsa**

Permette di eseguire la procedura di setup dell'automazione (altrimenti possibile anche agendo sul pulsante presente nella scheda DC20 vedi manuale della centrale di comando).

## **REGOLAZIONE PARAMETRI OPZIONI**

**Opzioni → Lingua**

Cambiare e selezionare la lingua desiderata.

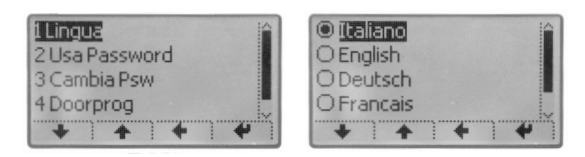

#### **Opzioni → Usa password L0**

Abilita/disabilita l'uso della password di Livello 0 necessaria **per accedere alla pagina di cambio del programma di lavoro della porta automatica**.

#### On = password abilitata

Ad ogni accesso eseguito quando il T-LINETD è in stand-by sarà richiesta l'immissione della password composta da 5 numeri.

Off = password disabilita Accesso libero al menu.

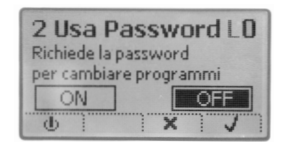

#### **Opzioni → Cambia password L0**

Permette di modificare la password (default di fabbrica **11111**).

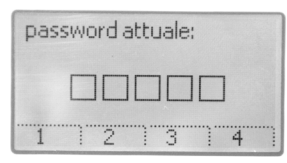

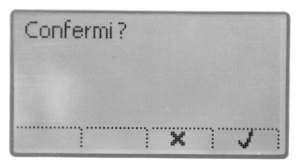

#### **Opzioni → Usa password L1**

Abilita/disabilita l'uso della password di Livello 1 necessaria **per accedere al menu di cambio parametri**.

On = password abilitata

Ad ogni accesso eseguito quando il T-LINETD è in stand-by sarà richiesta l'immissione della password composta da 5 numeri.

Off = password disabilita Accesso libero al menu.

#### **Opzioni → Cambia password L1**

Permette di modificare la password (default di fabbrica **22222**).

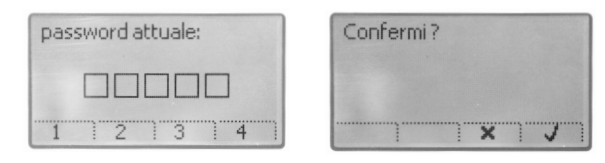

## **PER PORTE AUTOMATICHE CON CENTRALE DI COMANDO DC20**

**Opzioni → T-LINETD**

Abilita / disabilita la modifica dei trimmer e dei dipswitch. **Attenzione: mettere in On per abilitare la personalizzazione dei parametri** 

 $On =$ abilita I trimmer e i dispwitch presenti sulla scheda DC20 non saranno più regolabili, mentre sarà possibile la loro modifica tramite il T-LINETD stesso.

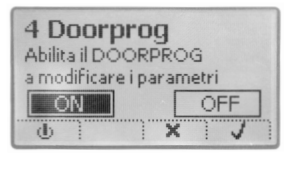

 $Off = disabilita$ I trimmer e i dispswitch della scheda DC20 sono regolabili. Non è possibile regolarli tramite T-LINETD.

#### **Opzioni → Reset Parametri**

Permette di ripristinare tutti i parametri alle condizioni di fabbrica. I parametri base verranno impostati secondo la posizione dei trimmer fisici della centrale di comando. Eseguito il reset sarà necessario ripetere il Setup corsa.

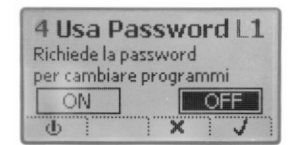

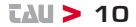

#### **Opzioni → Regola display**

Permette di regolare la luminosità del display.

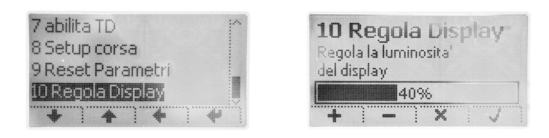

#### **PARAMETRI INFO**

Visualizza le versioni del firmware del T-LINETD e della scheda DC20 a cui è collegato.

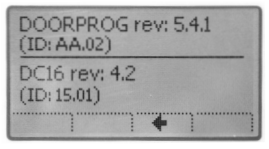

#### **DIAGNOSTICA - SEGNALAZIONE ERRORI**

Se automazione rileva un ostacolo o un errore viene visualizzata automaticamente la schermata con l'icona  $\triangle$ 

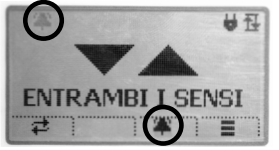

Premere il tasto **P3** per visualizzare la notifica di segnalazione errore, premere il tasto P4 per leggere nel dettaglio la spiegazione dell'errore.

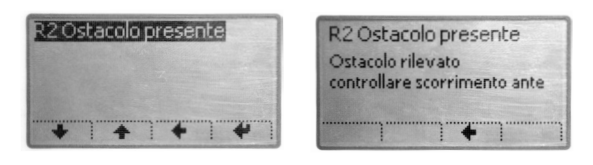

Esempio di "Segnalazione errore" R2 Ostacolo presente.

#### **DIAGNOSTICA INGRESSI**

Premere **P1+P2** contemporaneamente per visualizzare tutti i sensori installati nella porta automatica. Se un'icona è evidenziata ci segnala che è guasta o attiva.

**TAU > 11** 

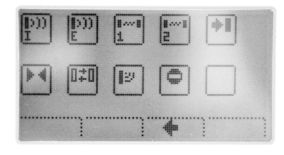

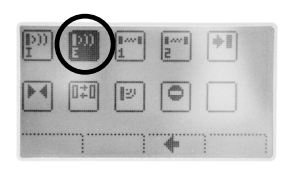

## **MALFUNZIONAMENTI: POSSIBILI CAUSE E RIMEDI**

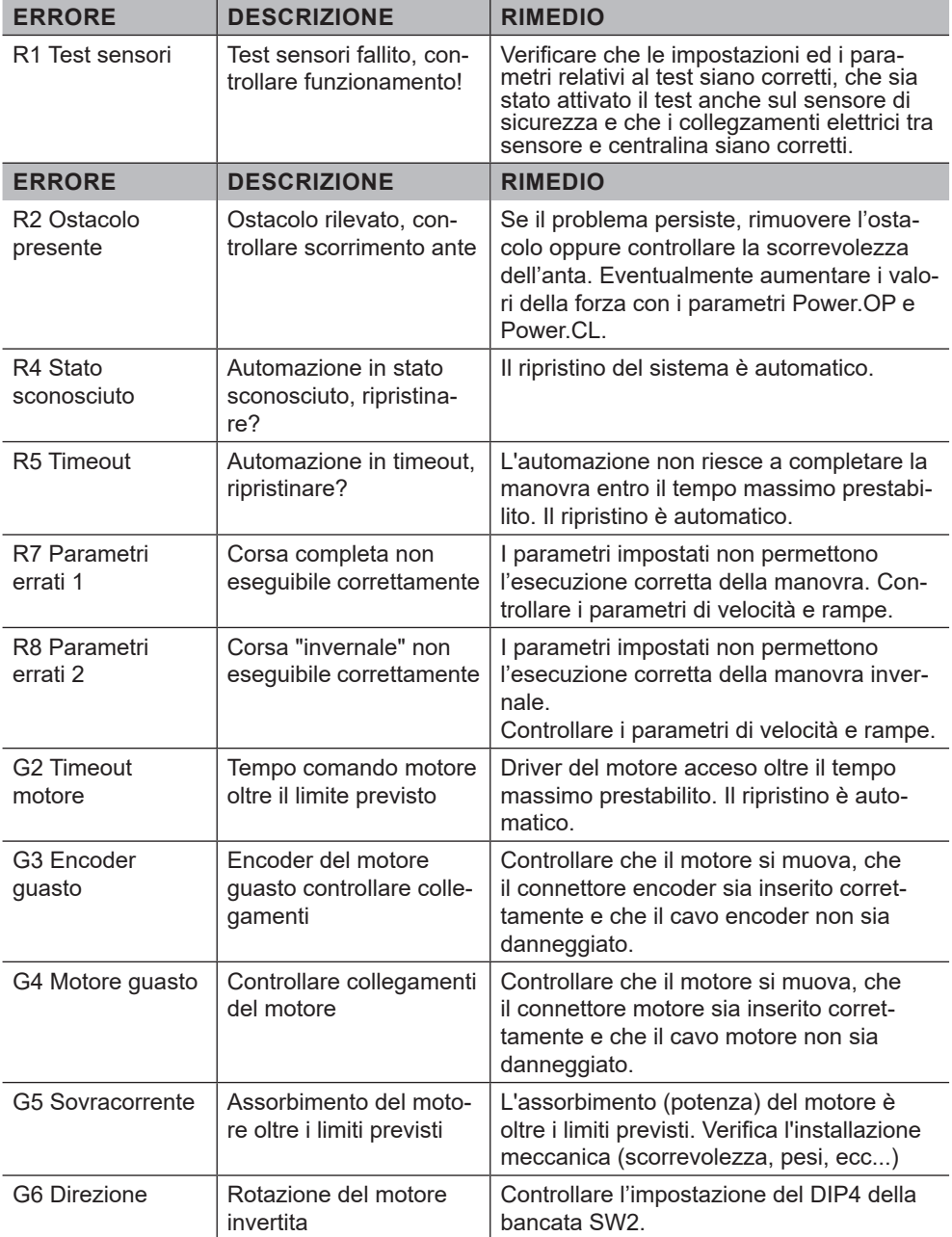

### **WARNINGS**

This manual has been especially written for use by qualified installers. No information given in this manual can be considered as being of interest to end users. This manual is enclosed with digital programmer T-LINETD and may therefore not be used for different products!

#### **Important information:**

### **Disconnect the panel from the power supply before opening it.**

The digital programmer T-LINETD has been designed to control an electromechanical gear motor for automating gates and doors of all kinds.

Any other use is considered improper and is consequently forbidden by current laws.

Please note that the automation system you are going to install is classified as "machine construction" and therefore is included in the application of European directive 2006/42/EC (Machinery Directive). This directive includes the following prescriptions:

- Only trained and qualified personnel should install the equipment;
- the installer must first make a "risk analysis" of the machine;
- the equipment must be installed in a correct and workmanlike manner in compliance with all the standards concerned;
- after installation, the machine owner must be given the "declaration of conformity".

This product may only be installed and serviced by qualified personnel in compliance with current, laws, regulations and directives.

When designing its products, TAU observes all applicable standards (please see the attached decla- ration of conformity) but it is of paramount importance that installers strictly observe the same stand- ards when installing the system.

Unqualified personnel or those who are unaware of the standards applicable to the "automatic gates and doors" category may not install systems under any circumstances.

#### **Whoever ignores such standards shall be held responsible for any damage caused by the system!**

Do not install the unit before you have read all the instructions.

#### **INSTALLATION**

**Before proceeding, make sure the mechanical components work correctly. Also check that the gear motor assembly has been installed according to the instructions. Then make sure that the power consumption of the gear motor is not greater than 3A (otherwise the control panel may not work properly).**

THE EQUIPMENT MUST BE INSTALLED "EXPERTLY" BY QUALIFIED PERSONNEL AS REQUIRED BY LAW.

#### **Note: it is compulsory to earth the system and to observe the safety regulations that are in force in each country.**

IF THESE ABOVE INSTRUCTIONS ARE NOT FOLLOWED IT COULD PREJUDICE THE PROPER WORKING ORDER OF THE EQUIPMENT AND CREATE HAZARDOUS SITUA-TIONS FOR PEO- PLE. FOR THIS REASON THE "MANUFACTURER" DECLINES ALL RE-SPONSIBILITY FOR ANY MALFUNCTIONING AND DAMAGES THUS RESULTING.

#### **GENERAL INFORMATION**

The T-LINETD digital programmer has been designed to run with the opera- tors for pedestrian automatic doors TAU, mod. T-LINE. The T-LINETD digital programmer can also be used by the final user, to cho- ose the operating mode of automatic door; the user can also select the preferred language and set up a user password to prevent the use of digital proselect the preferred language and set up a user password to prevent the use of digital programmer by unauthorized persons.

The T-LINETD digital programmer is also essential for the installer, to configure the automatic door operation and perform the set-up and function/parameter setting operations, to carry out the system diagnostics and to access the event memory containing information about the automatism and its operation.

Access to the programming menu is protected by a technical safety password, to ensure that only specialised and authorised personnel can perform any operation on the automatism.

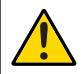

#### **ATTENTION:**

**The T-LINETD digital programmer must be installed from the INNER SIDE of buildings.**

**If the T-LINETD digital programmer is installed, the T-LINESELF manual function selector cannot be installed, and viceversa.**

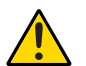

**N.B.:** 

**If the automatic door is equipped with DC20 control unit, in order to enable the personal parameters setting, put dip-switch in ON in the section OPTIONS→ T-LINETD as shown in the paragraph OPTIONS PARAMETERS SETTING** 

#### **ELECTRICAL CONNECTIONS**

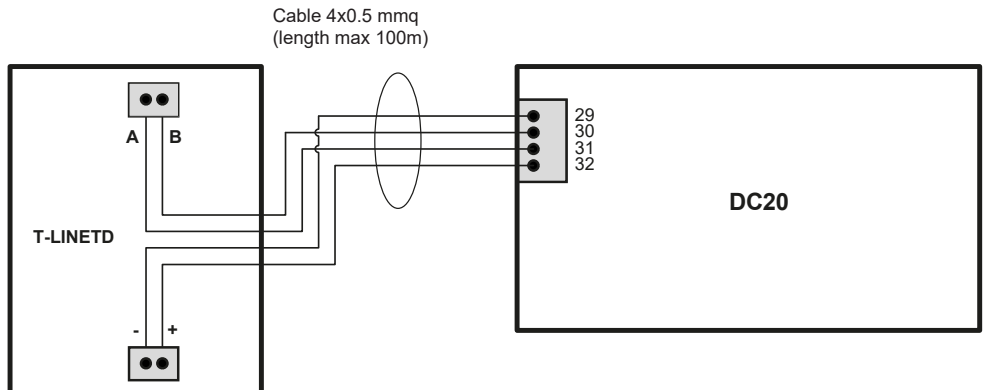

#### **LIST OF SYMBOLS**

Symbols in the main menu

Symbols shown in the "inputs diagnostic" screen  $(push P1 + P2)$  buttons)

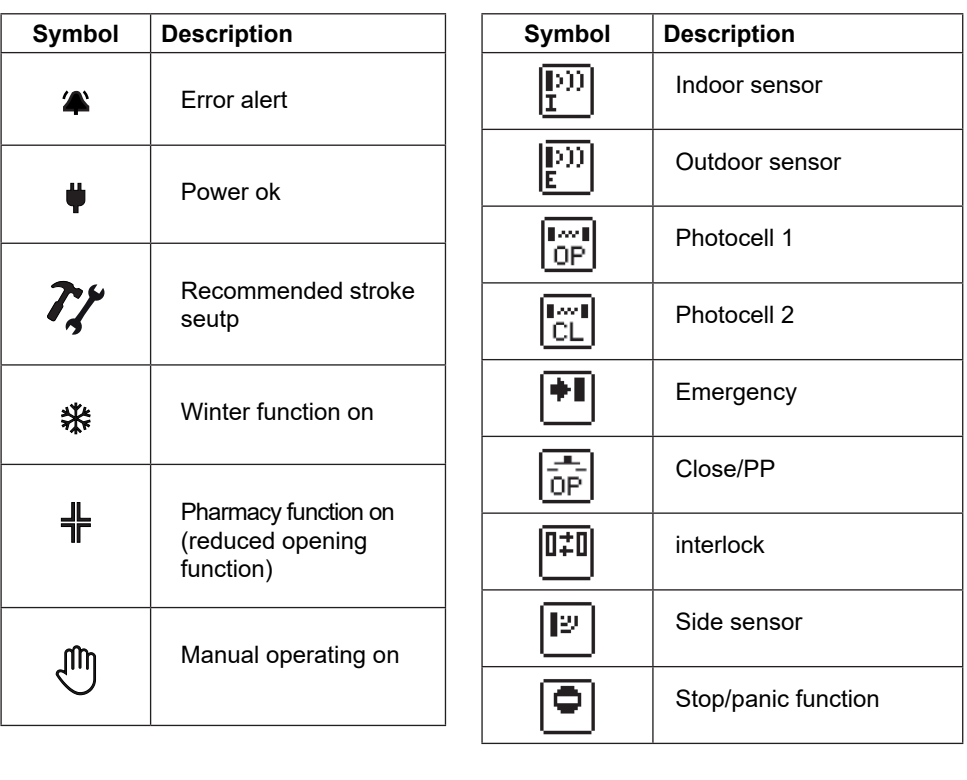

#### **MAIN MENU, WORK PROGRAMMES OF THE AUTOMATIC DOOR**

The active functions on the board are modified through the main menu. Pressing the 1st key on the left, **P1**, the various work programmes of the automatic door can be selected:

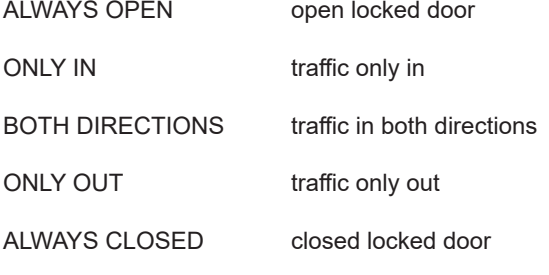

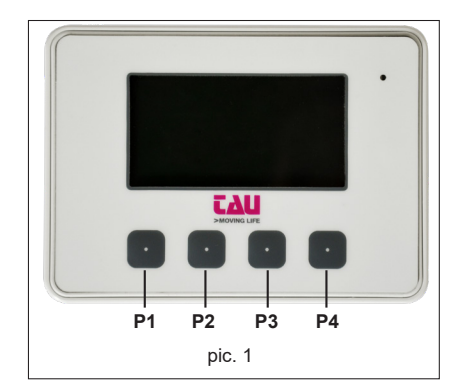

**ENGLISH ENGLISH**

*<u>TAU > 16</u>* 

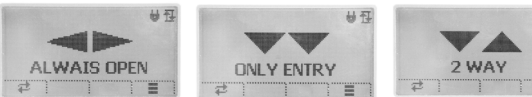

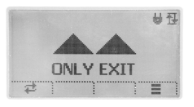

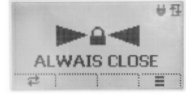

## **OPTIONS MENU OF THE WORK PROGRAMMES OF THE AUTOMATIC DOOR**

Through the "**Set key P2**" function, it is possible to enable some options on the work programmes

- 
- 
- 
- 

**A** - NO FUNCTION button not programmed<br> **B** - WINTER opening the door is partially open the door is partially opened (75% of the useful run) **C** - PHARMACY opening the door is partially opened (about 40mm) **D** - MANUAL opening the doors opens manually

In order to assign the required function to the work programme, it is first of all necessary to assign one of the four options to **P2** button. Push **P4** button, select **Options→ Set key P2** from the menu and choose one of the possible functions: STANDARD, WINTER, PHARMACY, MANUAL. Now the required function has been assigned to P2 button and the relating symbol will appear in the main menu over **P2** button.

In order to enable or disable such function, push P2 button in the main menu.

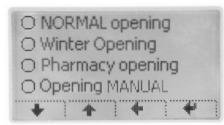

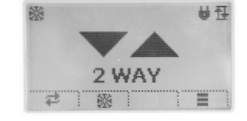

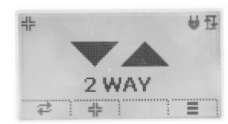

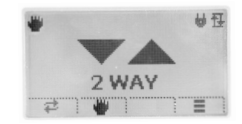

Program menu Winter opening Pharmacy opening Manual opening

### **BASE PARAMETERS SETTING**

Pressing the 4th button from the left, P4, you access the PARAMETERS menu; in this section you can adjust the following parameters:

- PARAMETERS BASE
- DIPSWITCH
- SETTINGS
- OPTIONS
- INFO

## **TRIMMER PARAMETER ADJUSTMENT**

The list of the trimmers accessible from this menu matches those present in the DC20 control unit.

**N.B.: If the automatic door is equipped with a DC20 control unit, the trimmer change is only effective when Option→T-LINETD is in the ON position.**

Vmax.OP (Trimmer TM1) adjusts the maximum speed when opening

Vmax.CL (Trimmer TM2) adjusts the maximum speed when closing

Power.OP (Trimmer TM3) adjusts the force when opening

Power CL (Trimmer TM4) adjusts the force when closing

Decel.OP (Trimmer TM5) sets the opening slowdown duration

Decel CL (Trimmer TM6) sets the closing slowdown duration

TC (Trimmer TM7) adjusts the automatic closing time

To modify the value, use keys  $+$  and  $-$ . To confirm use  $\checkmark$ , to cancel **X** 

## **DIPSWITCH PARAMETER ADJUSTMENT**

The list of the dipswitches accessible from this menu matches those present in the DC20 control unit.

**N.B.: If the automatic door is equipped with a DC20 control unit, the trimmer change is only effective when Option→T-LINETD is in the ON position.**

The dipswitch status can be modified with the **P1** key. To confirm, use  $\checkmark$ , to cancel **X** 

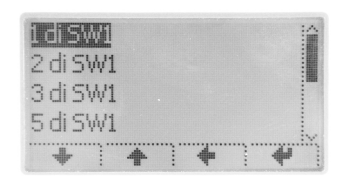

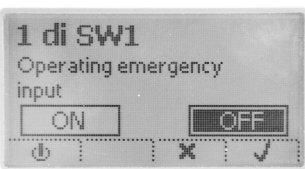

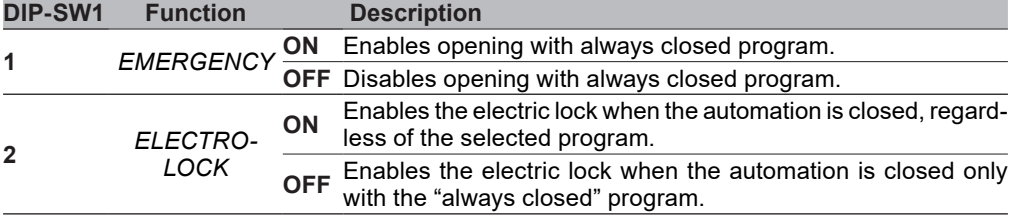

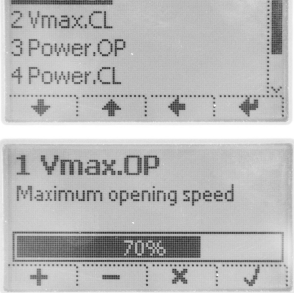

 $\mathbb{R}^2$ 

**INVESTING** 

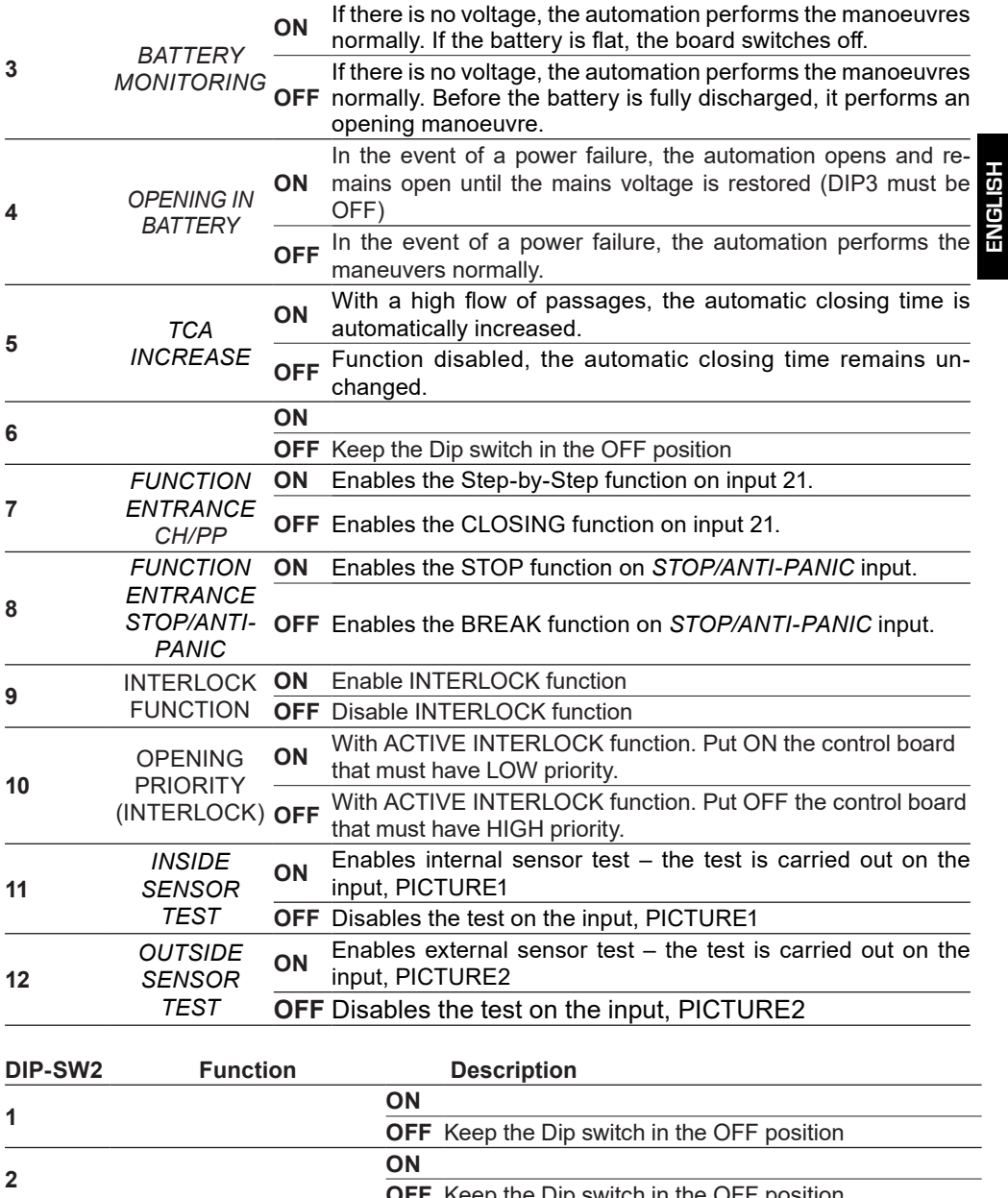

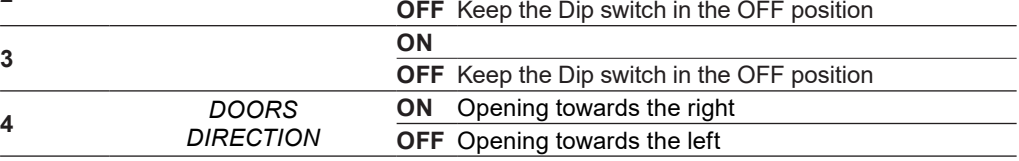

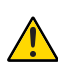

#### **If the automatic door has a single leaf opening to the right, it is necessary to reverse the controls of the dip switch 4 as follows: ON: opening towards the left - OFF: opening towards the right (standard)**

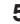

**HSI79N3 ENGLISH**

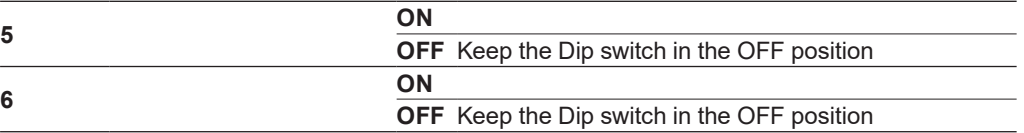

#### **SETTINGS PARAMETER ADJUSTMENT**

This menu gathers all the advanced parameters necessary to adjust the automation in detail:

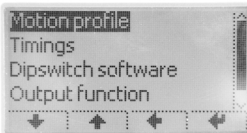

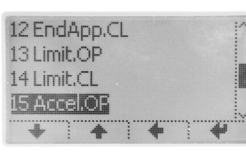

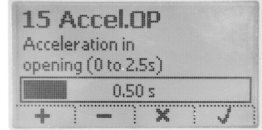

Parameters menu Example of "Acceleration closing" adjustment:

#### **Parameters → Movement profile**<br>Vmax.OP adiusts the maxing adjusts the maximum speed when opening. Corresponds to TM1 Vmax.CL adjusts the maximum speed when closing. Corresponds to TM2 adiusts the minimum opening speed while acquiring the run (setup) In normal run, it will be the minimum speed before stopping.  *Note. The setup procedure can automatically increase the set value in case of an automation with high mechanical friction.* VSmin.CL adjusts the minimum closing speed while acquiring the run (setup In normal run, it will be the minimum speed before stopping.  *Note. The setup procedure can automatically increase the set value in case of an automation with high mechanical friction.* Vstart adjusts the starting speed of all normal runs. EndApp.OP adjusts the section travelled at minimum speed when opening, before stopping on the opening limit switch. (Maximum value: minimum speed) EndApp.CL adjusts the section travelled at minimum speed when closing, before stopping on the closing limit switch. (Minimum value: maximum speed) Limit.OP adjusts the stopping point when opening (opening limit switch). Limit.CL adjusts the stopping point when closing (closing limit switch). Accel.OP adjusts the acceleration time when opening. Accel.CL adjusts the acceleration time when closing. Decel.OP sets the opening slowdown duration (Trimmer TM5).<br>Decel.Cl sets the closing slowdown duration (Trimmer TM6). sets the closing slowdown duration (Trimmer TM6). Pharm.OP adjusts the partial opening distance in "pharmacy" mode (see OPTIONS MENU  $\rightarrow$  Personal key P2  $\rightarrow$  Pharmacy opening) Winter.OP adjusts the partial opening distance in "winter" mode (see OPTIONS MENU  $\rightarrow$  Personal key P2  $\rightarrow$  Winter opening)

#### **Parameters → Timings**

22 Timeout adjusts the maximum time necessary to carry out a manoeuvre. If exceeded without the automation reaching a limit switch, the DC20 board will issue a "timeout" alarm (error 5R - automation timeout).

- 23 T Exit adjusts the exit time with the "always locked" programme. During this time, the internal sensor remains enabled to allow exiting. Once exceeded, the automation will remain locked closed.
- 24 T\_Restore adjusts the reset time after an error. Following an error/alarm, when the reset time expires, the automation will perform an automatic realignment at low speed to get to a known position.
- 7 TCA adjusts the automatic closing time (Trimmer TM7).

#### **Parameters → Dipswitch software**

Not implemented

#### **Parameters → Programmable outputs**

Not implemented

#### **Parameters → Technical parameters**

Call TAU technical service to modify these parameters.

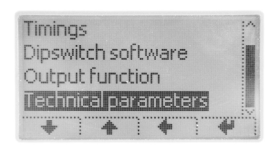

#### **Options → Run setup**

Allows to carry out the setup procedure of the automation (The same procedure is also possible through a button on DC20 control unit – see DC20 user manual).

### **OPTIONS PARAMETER ADJUSTMENT**

**Options → Language** Change and select the desired language.

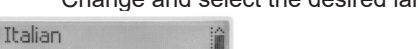

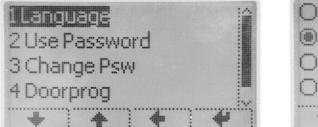

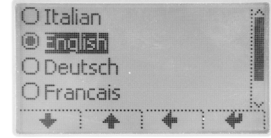

#### **Options → Use password L0**

Enables/Disables the use of the password Level 0 to access the BASE PARAMETERS SETTING

On = password enabled

Every time you access when the T-LINETD is in stand-by, a password consisting of 5 numbers will be requested.

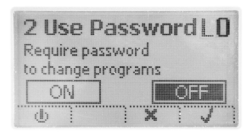

Off= password disabled Free access to the menu.

#### **Options → Change password L0**

Allows changing the password (factory default 11111).

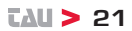

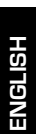

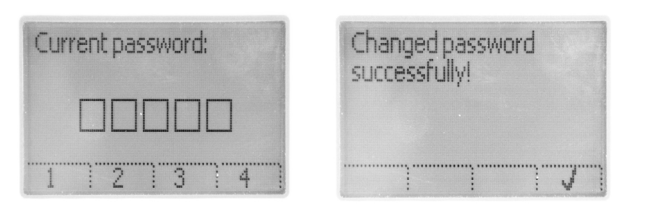

#### **Option → Use password L1**

Enables/Disables the use of the password Level 1 to access the ADVANCED PARAMETERS **SFTTING** 

On = password enabled

Every time you access when the T-LINETD is in stand-by, a password consisting of 5 numbers will be requested.

Off= password disabled Free access to the menu.

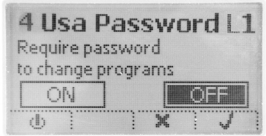

#### **Options → Change password L1**

Allows changing the password (factory default 22222).

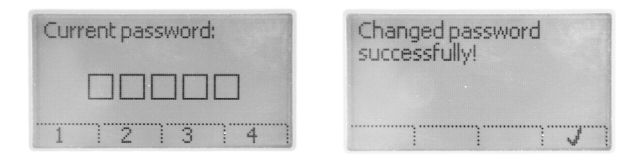

## **FOR AUTOMATIC DOORS EQUIPPED WITH DC16 CONTROL UNIT**

#### **Options → T-LINETD**

Enables / Disables the change of the trimmers and dipswitches. **Attention: leave ON to enable parameter customization** 

 $On = enables$ The trimmers and dipswitches on the DC20 board will no longer be adjustable, while it will be possible to modify them via the T-LINETD itself

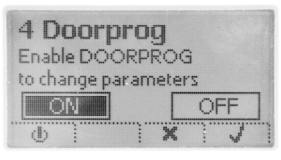

Off = disables The trimmers and dipswitches of the DC20 boards are adjustable. They cannot be adjusted through the T-LINETD.

#### **Options → Reset parameters**

It allows to restore all factory settings. Base parameters will be set according to the position of the trimmers of the control board.

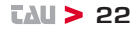

#### **INFO PARAMETER**

Displays the versions of the T-LINETD firmware and DC20 board it is connected to.

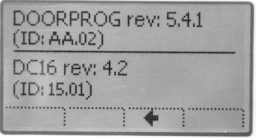

#### **DIAGNOSTICS - ERROR NOTIFICATION**

If the automation detects an obstacle or an error, the screen with the icon is displayed automatically.  $\blacktriangle$ .

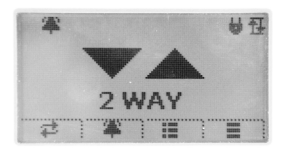

Press the key **P3** to display the error notification, press the key **P4** to read the detailed explanation of the error.

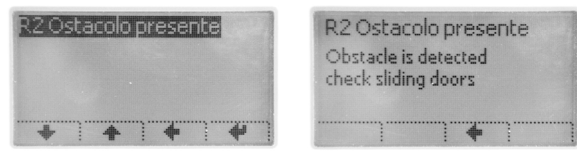

Example of "Error notification" R2 Obstacle present.

#### **INPUTS DIAGNOSTIC**

Push P1 + P2 buttons at the same time to check the status of all sensors installed on the automatic door. Should a symbol be highlighted, it means that a sensor is on or out of order.

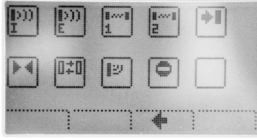

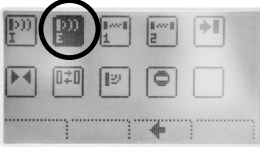

#### **TROUBLESHOOTING**

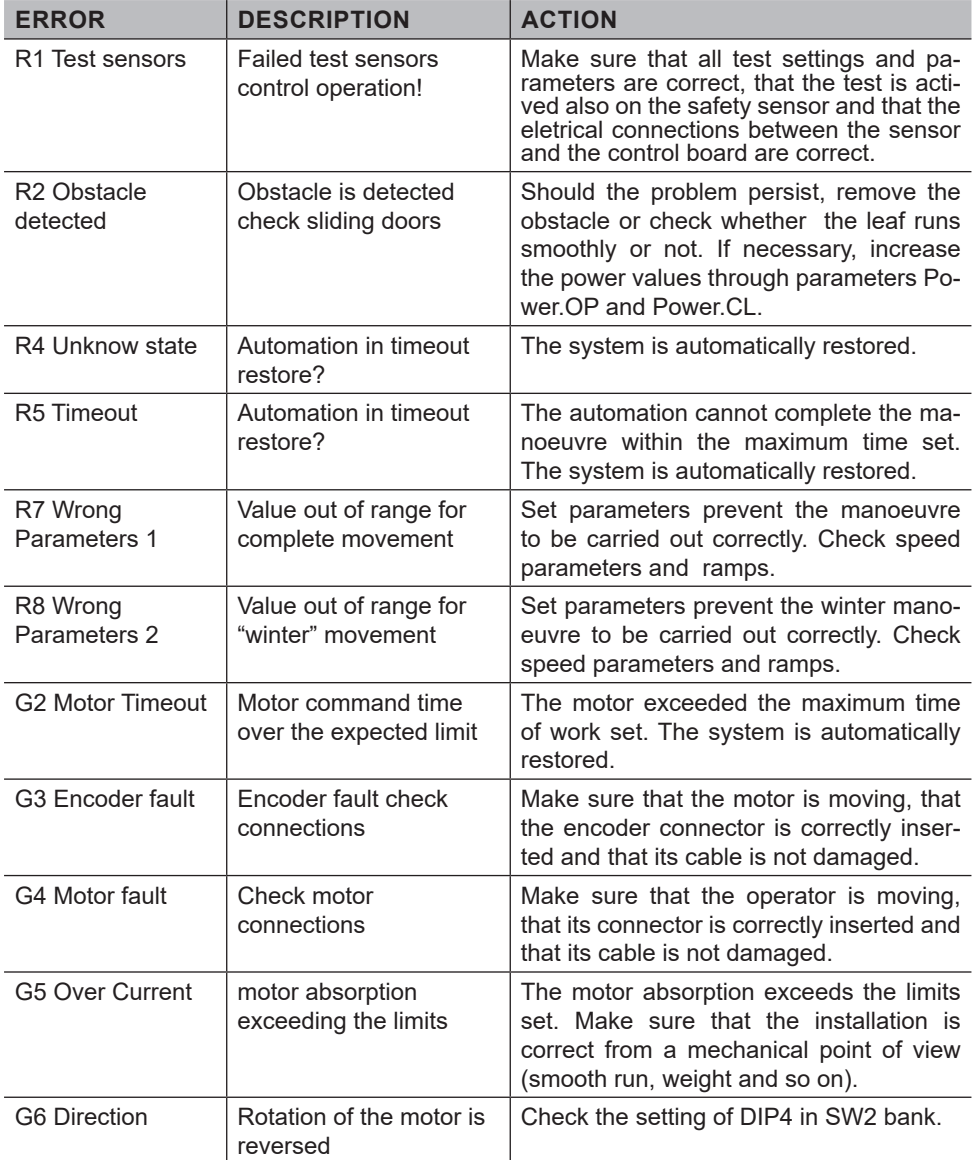

**ENGLISH ENGLISH**

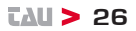

#### *<u>ZAU > 27</u>*

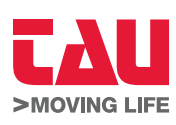

Foglietto illustrativo

Via Enrico Fermi, 43 - 36066 Sandrigo (VI) - Italy Tel +39 0444 750190 - Fax +39 0444 750376 info@tauitalia.com - www.tauitalia.com

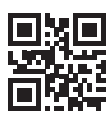

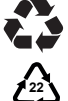

**PAP**

*Instruction leaflet PAPER - Waste separation. Follow the instructions of your city hall. (Note: remove the staples)*

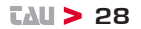

CARTA - Raccolta differenziata. Segui le indicazioni del tuo comune. (N.B.: togliere i punti metallici)